# iDVR-E and iDVR-RT16 Video Surveillance DVRs

Mac Client Software Guide

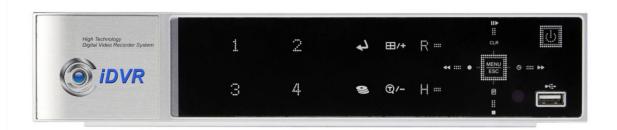

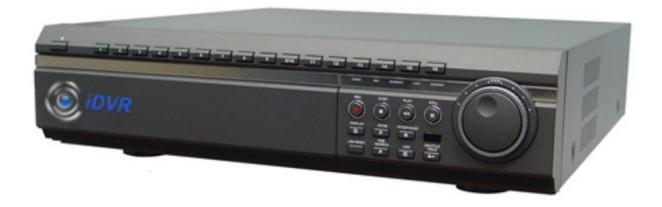

For more information, please visit: iDVR.net

# **iSMS**

The iSMS is a dedicated client program that connects and manages in real time.

#### 1. SYSTEM REQUIREMENT

The iSMS utilizes much resource from the computer as it draws video data from the DVR. Therefore, the PC must be equipped with a higher minimum requirement for its components and operating system.

The following chart displays the minimum and the recommended system specification to operate the iSMS properly.

|                 | Recommended         |
|-----------------|---------------------|
| OS              | MAC OS X 10.6       |
| CPU             | Intel Core GHz      |
| RAM             | 1024MB RAM          |
| Video Card      | 256MB               |
| Free Space      | 2 GB                |
| Resolution      | 1024x768            |
| Network         | Ethernet 10/100B-TX |
| Port Forwarding | Port 7000 TCP       |

#### 2. INSTALLING ISMS

Insert the program CD into the CD-ROM or DVD-ROM drive of the computer and locate iSMS Installer\_X\_X\_X\_Xx.exe. The Xs represent the version number of the program. Double-click on the file, which opens the setup dialog.

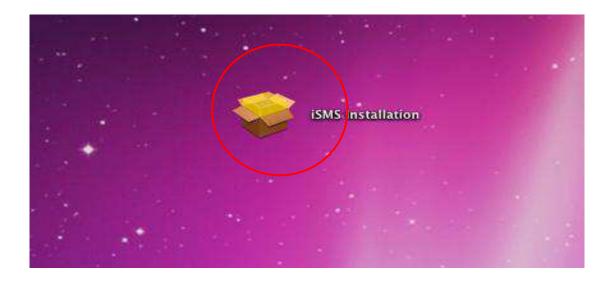

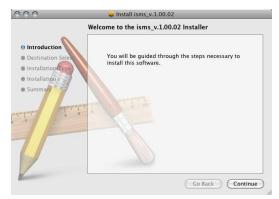

The setup dialog displays the installation options: the ISMS, Start Menu Shortcuts and Desktop Shortcuts.

The Start Menu Shortcuts and Desktop Shortcuts may be unchecked if desired.

Click on Next to continue.

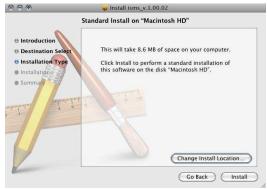

Select the folder in which the program will be installed. By default, it is installed in "C:\Program Files\ISMS."

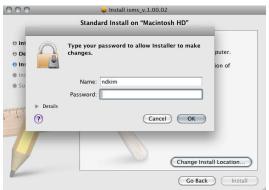

Click on **Install** and the installation will begin.

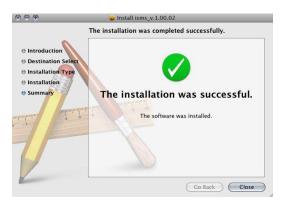

Click on **Close** to finish the installation.

#### 3. EXECUTING ISMS

Double-click on the iSMS icon and the initial log-in screen will appear illustrated in below.

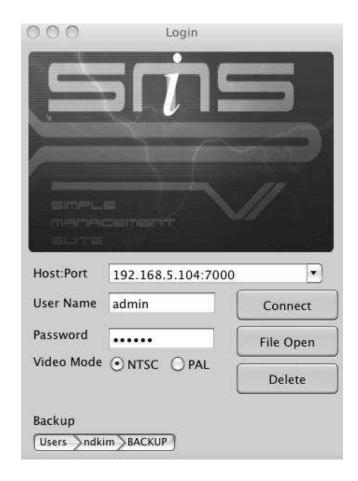

- 1. Enter the IP Address of the DVR or the hostname.
- 2. Enter the Port Number of the DVR. Port 7000 is the Default.
- 3. Enter either the Admin or User Password of the DVR.
- 4. Select the Video mode either NTSC or PAL. NTSC is the Default.
- 5. Click on the Connect button after all the information has been entered
- 6. Click on the File Playback button to go directly into file playback.

## 4. General Info and Setup

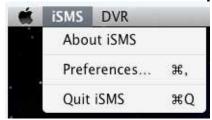

#### 4.1 About iSMS

#### 4.2 Preferences

Choose the elements to appear on the onscreen display. Select/Deselect the items below.

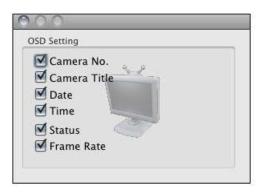

#### 4.3 Quit iSMS

#### 5. DVR

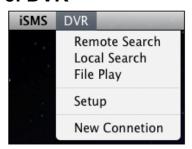

#### 5.1 Remote Search

Please refer to page 8 "7.1 REMOTE SEARCH"

#### 5.2 Local Search

Please refer to page 12 "9.1 LOCAL SEARCH"

#### 5.3 File Play

Please refer to page 12 "8.2 REMOTE PLAYBACK"

#### 5.4 Setup

The DVR Setup allows modification of all system settings through iSMS as it would be done accessing the DVR menu screen.

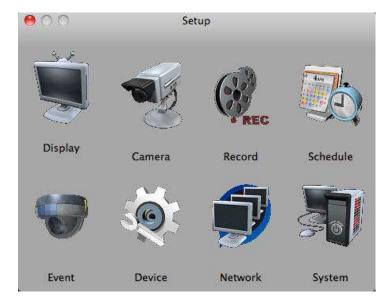

#### 5.5 New connection

#### 6. LIVE DVR MONITORING

Live or playback video is displayed up to 16 cameras in the main window. When the actual video is displayed, it will display the channel number and title as well as the frame rate.

- 1. Displays the Camera Title
- 2. Displays the Local Time of the DVR.
- 3. Displays DVR Status:
  - REC: Normal Recording
  - Wait: Initial Connection
  - Loss: Video Loss
  - Close: Disconnected from the DVR.
  - Alarm: Alarm Recording
  - · Motion: Motion Recording
  - PB: Playback for selected channel.
  - Live: Live Viewing
  - Limit: Max Network Connection is limited to 3 users.
- 4. Displays Frames Per Sec

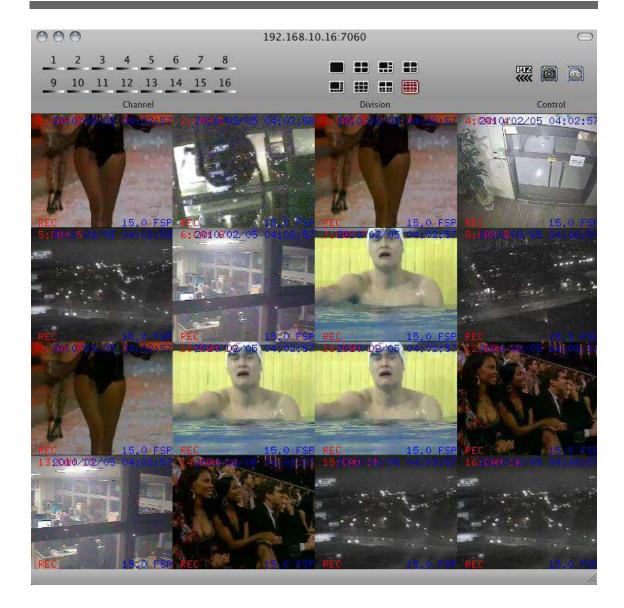

#### **6.1 CAMERA SELECTOR**

Select specific camera to go into full screen.

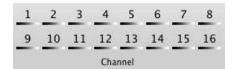

#### **6.2 CAMERA DISPLAY SELECTION**

From the top: single, 4 channel, 6 channel, 7 channel, 8 channel, 9 channel, 10 channel, 16 channel, channel view modes. All display modes are accessible no matter how many DVRs are connected or how many cameras are being displayed.

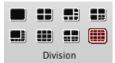

#### 6.3 PAN / TILT / ZOOM CONTROL

If one or more Pan / Tilt / Zoom cameras are installed on the DVR, they can be individually selected and controlled using the PTZ control box. To control a channel-specific PTZ camera, simply click on the channel where the PTZ camera is connected.

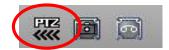

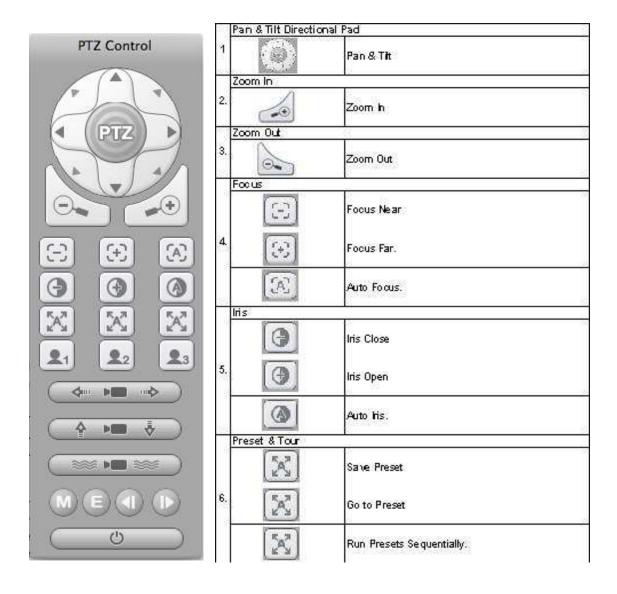

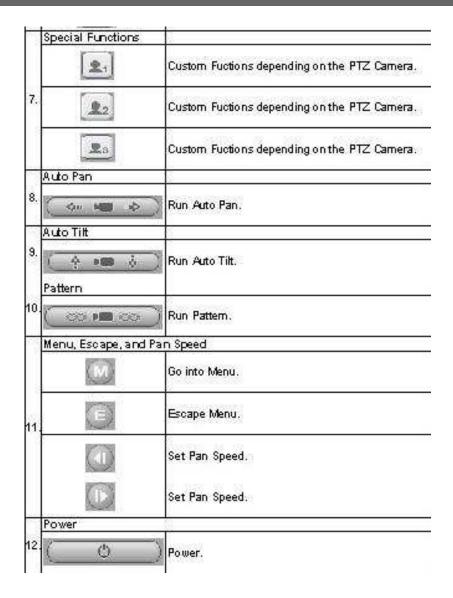

#### **6.4 CAPTURE AND PRINT**

Take a snapshot of the live or playback video. These images can be saved in JPEG or BMP file format. In addition, you can print the image from your local printer.

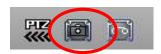

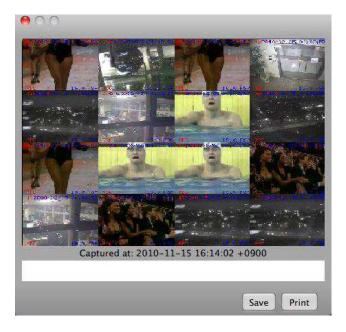

## **6.5 RECORDING**

Click the below button, then the system immediately begins recording live video to your PC. Click this button again to stop.

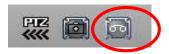

## 7. REMOTE SEARCH & PLAYBACK 7.1 REMOTE SEARCH

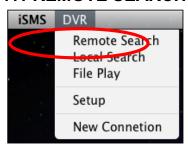

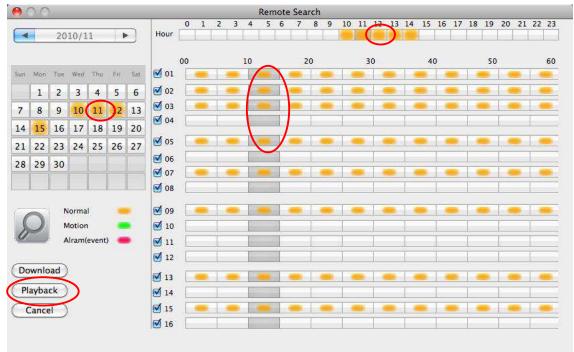

Select the date and the time.

Click on **PLAY** to begin the remote playback.

- 1. 1. Year and Month
- 2. Days
- 3. Hour
- 4. Minute
- 5. Recorded Video Category.

Displays different types of recording for each hour and minute slot:

- Yellow: Normal Recording
- Green: Motion Recording
- Red: Alarm Recording.
- 6. Play and Download
  - Play: Start live playback.
  - Download the videos into the Hard Drive. By default, the files are saved in "C:\Program Files\ISMS\Download".

#### 7.2 REMOTE PLAYBACK

The Slider bar can be moved at any time to move backward or forward in time. You can also change the speed of the playback.

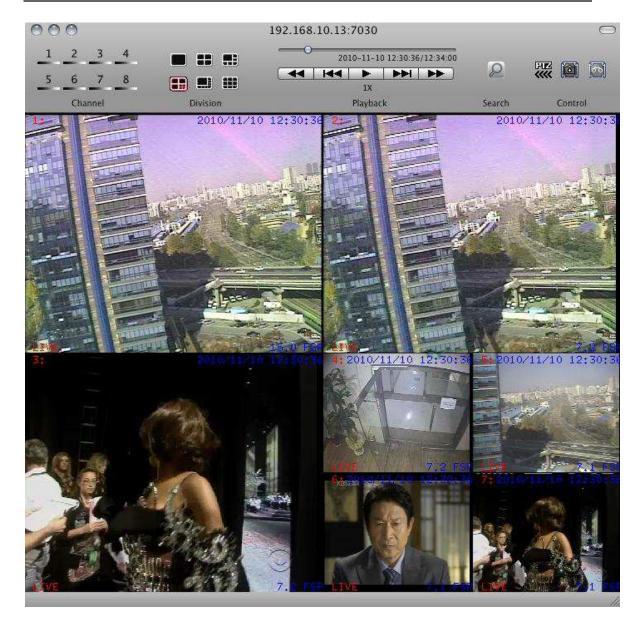

#### 1. Select Channel

During the remote or local playback, any camera can be accessed and viewed in single channel view mode by clicking on any camera number. The same can be done by double-clicking on any channels.

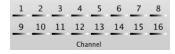

#### 2. Playback Speed

During playback, the images can be paused, fast forward, fast reverse. It can also be in a frame by framed mode.

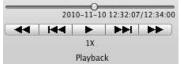

#### 3. Slide & Control

Slide can be dragged left or right so that the user can pin-point to exact time within the 5 minute slot.

# 8. REMOTE DOWNLOAD and PLAYBACK 8.1 REMOTE DOWNLOAD

The file selection process is just as selecting a slot for remote playback. To download the file, click on **Download** instead of **Play**.

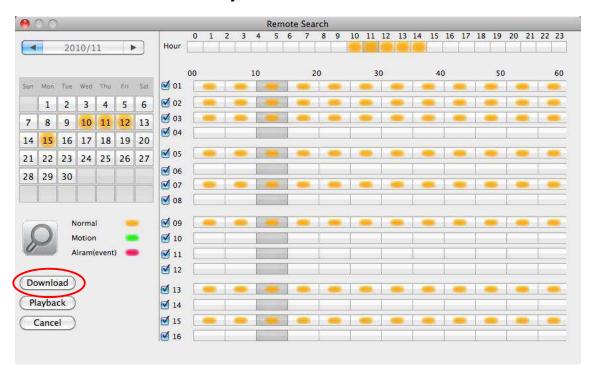

Progress: 56 %

Start: 2010/11/10 11:10:00 End: 2010/11/10 11:14:59

Disk Size: 202.5 GB / 232.6 GB

Download Path: /Users/ndkim

The Download Dialog will appear displaying the Start time, End time and currently downloading section.

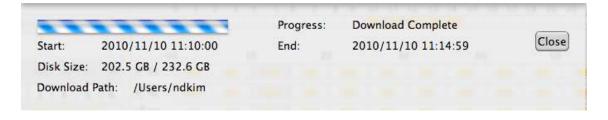

Once the download is complete, "Download Complete" will be displayed.

#### **8.2 REMOTE PLAYBACK**

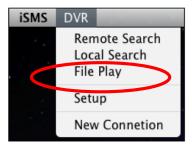

Open any downloaded file images from for playback.

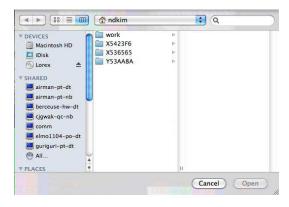

# 9. LOCAL SEARCH and PLAYBACK 9.1 LOCAL SEARCH

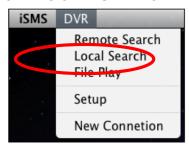

Click on Local Search Menu and Select the date and the time.

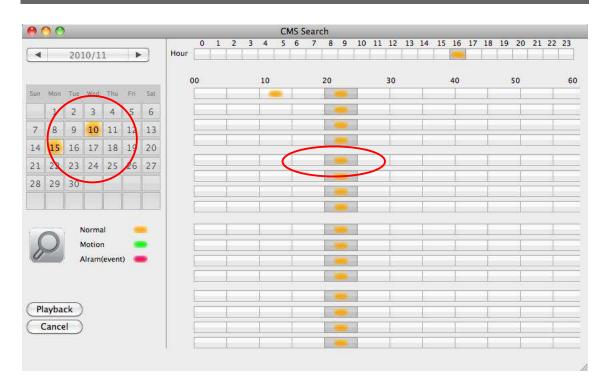

### 9.2 LOCAL PLAYBACK

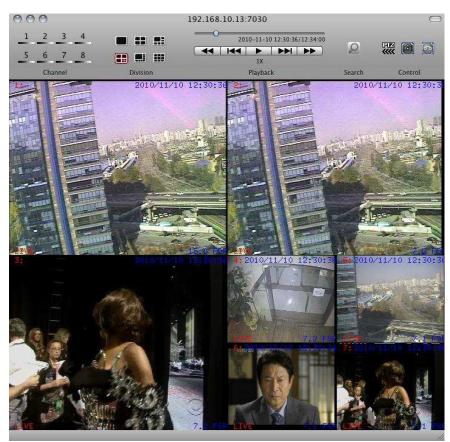

The Playback Slider can be clicked at any time to move backward or forward in time. You can also change the speed of the playback.

- END